Last Updated: 5/27/2022

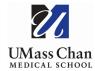

## **Blackboard Learn**

## **Changing Your Password**

The following steps will walk you through how to change your password in Bb Learn:

1. On the institutional home page, Click your name in the top right-hand corner:

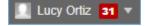

2. Select the Settings Tab and choose Personal Information:

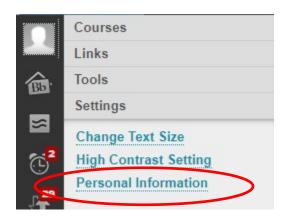

3. Select Change Password and create your new password.

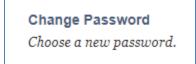

| ★ Indicates a required field.                                   |  |
|-----------------------------------------------------------------|--|
| CHANGE PASSWORD                                                 |  |
| Complete this form to change the password.                      |  |
| Current Password                                                |  |
| → Password                                                      |  |
| Verify Password                                                 |  |
| Click <b>Submit</b> to proceed. Click <b>Cancel</b> to go back. |  |

Academic Technology 1 of 1